## Sumário

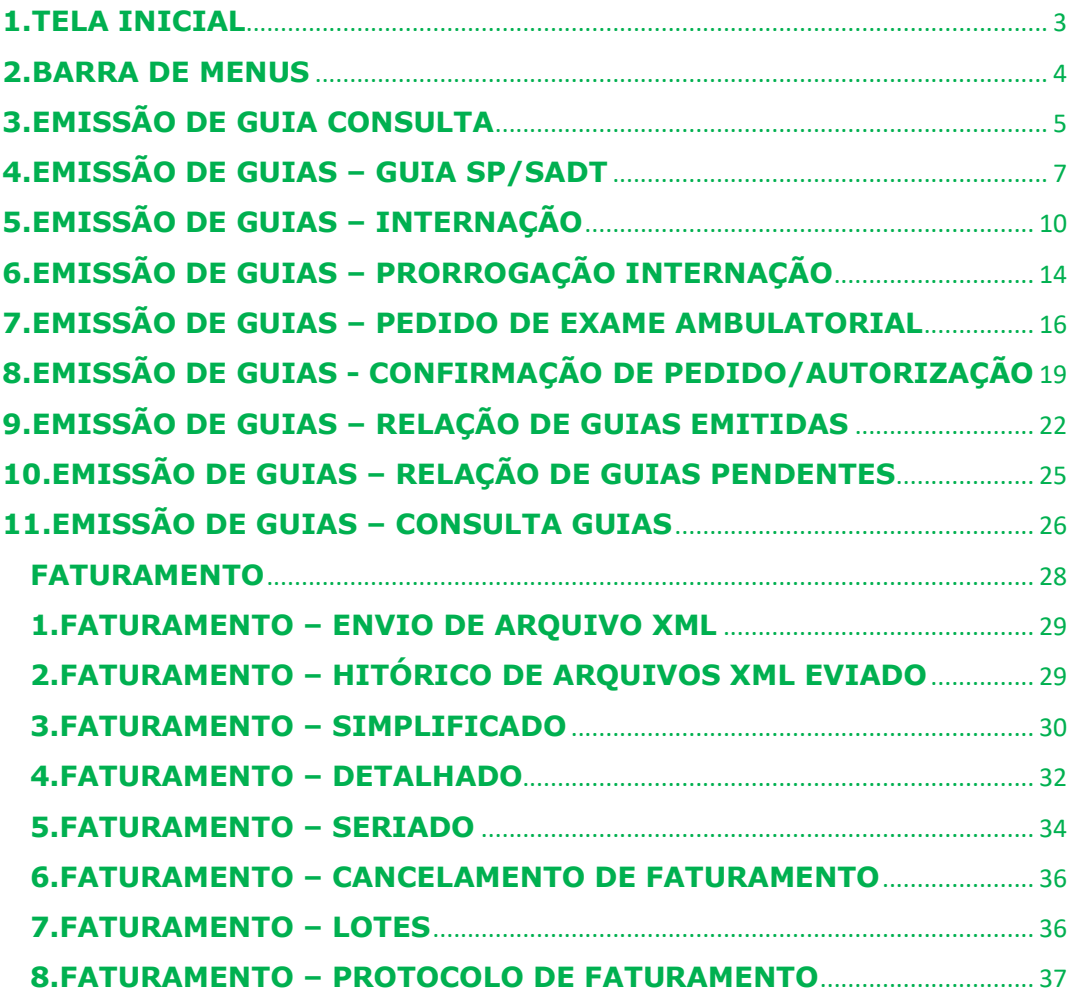

## APRESENTAÇÃO

Destinado a todas as secretárias que atuam na área de atendimento ao cliente, seja em hospitais, consultórios, clínicas ou laboratórios, este material possui informações e orientações importantes do setor e sugestões que irão aprimorar o atendimento. O objetivo deste trabalho é a padronização, condução e execução da nossa principal atividade - a prestação de assistência à saúde. Esperamos que os conhecimentos apresentados, somados à prática do dia a dia, reforcem a busca contínua pela excelência.

Para chegar até a página do sistema, na barra de endereços do seu navegador, digite www.unimedcaceres.com.br, clique em "Serviços", conforme imagem abaixo.

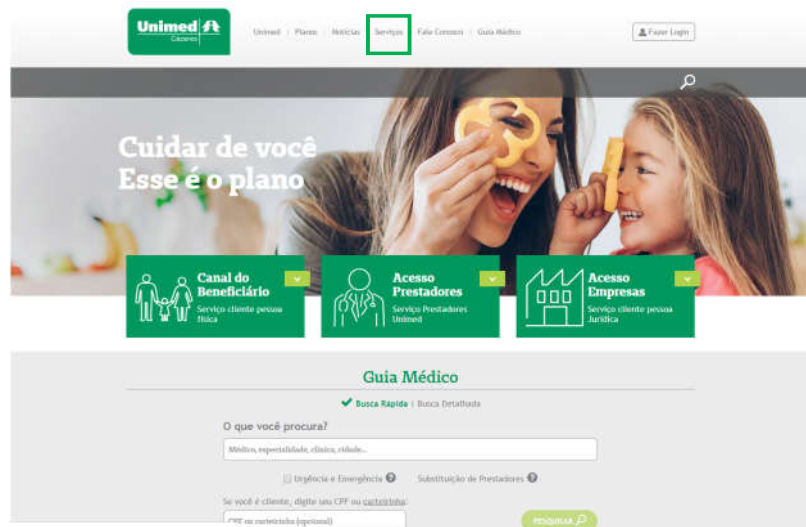

## Clique no link conforme imagem abaixo.

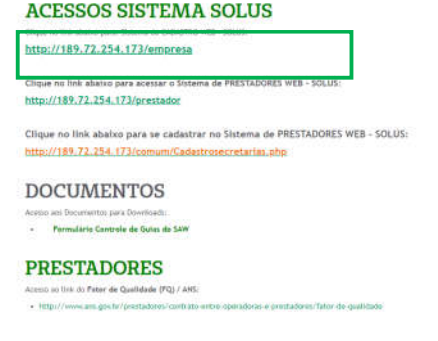

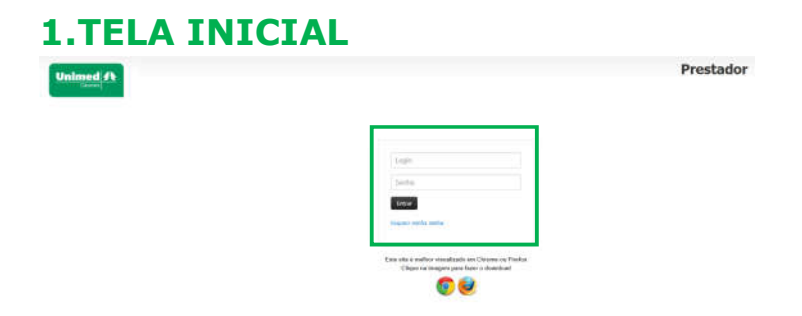

Este sistema tem melhor desempenho nos navegadores: Google Chrome e Mozilla Firefox.

Será solicitado login e senha, conforme imagem acima.

1 – Login será o seu CPF.

2 – A senha de acesso será a mesma que você fez no sistema de "Cadastro de Secretárias".

Atenção: Não forneça sua senha a ninguém, ela deve ser pessoal e confidencial. Não permita que outro use o sistema em seu nome, porque será como se você estivesse usando-o.

TELA PRINCIPAL

Após digitar seu login e senha, você será direcionado para a tela principal conforme imagem abaixo. Caso exista mais de um prestador, aparecerá a relação deles, nesse caso basta selecionar para qual deseja realizar a tarefa.

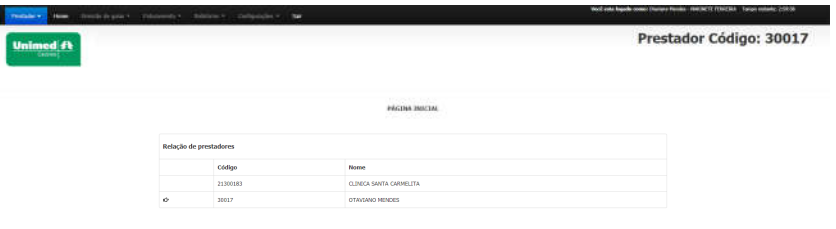

## 2.BARRA DE MENUS

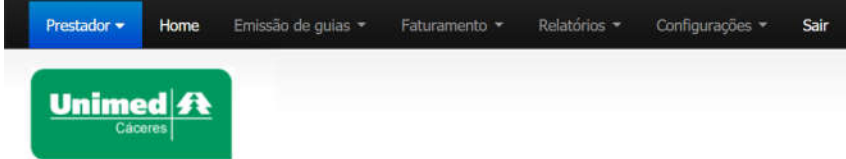

Na barra de menus temos as seguintes opções:

Home: Retorna a página inicial, permitindo a troca do prestador, sem precisar sair do sistema.

**Emissão de Guias**: Realiza a emissão das quias (quia de consulta, sp/sadt, internação, exame ambulatorial, etc...).

Faturamento: Fechamento de produção de guias executadas pelo prestador.

Relatórios: Faturas apresentadas e relação geral de glosas.

Sair: Efetua a saída do sistema.

## 3.EMISSÃO DE GUIA CONSULTA

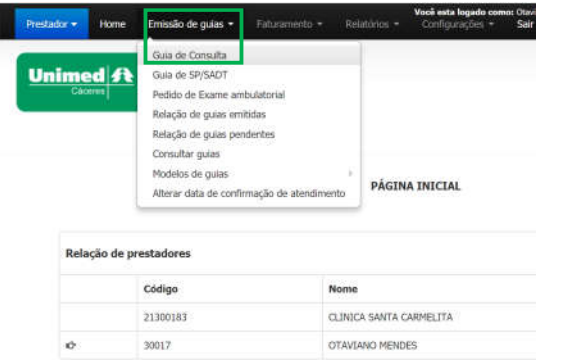

Para emitir guia de consulta, basta clicar no menu "EMISSÃO DE GUIAS", submenu "GUIA DE CONSULTA", conforme imagem acima.

Será exibido a tela para preenchimento conforme imagem abaixo.

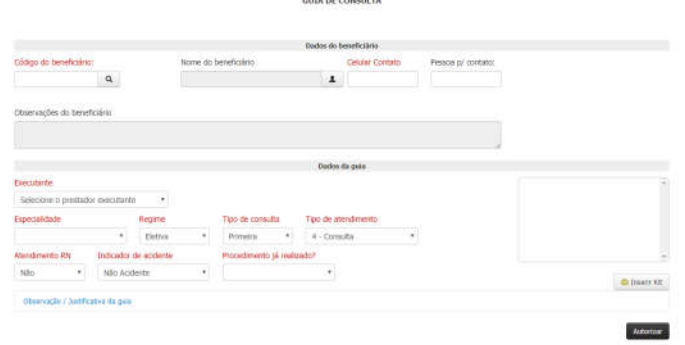

- Digite o código do cartão no campo "Código do beneficiário".

Caso seja primeiro atendimento do beneficiário em intercâmbio, você deverá clicar no ícone "LUPA". Abrirá uma tela conforme imagem abaixo. Peça para o beneficiário ou responsável o cartão e um documento de identificação. Preencha conforme cartão "físico" do cliente.

Identificação de beneficiários

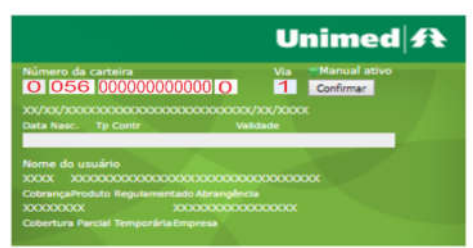

- Insira número de contato do cliente ou responsável.

- Selecione o prestador executante(sempre será pessoa física).

- A "Especialidade" ficará padrão de acordo com o cadastro do médico na operadora.

- O campo "Regime" para o perfil "WEB Consultório" o prestador deverá sempre solicitar como ELETIVA, apenas Hospital solicitará como URGENTE.

- O "TIPO DE CONSULTA" deverá ser selecionado de acordo com necessidade de cada atendimento.

- O "TIPO DE ATENDIMENTO" para o perfil "WEB Consultório, o prestador deverá sempre solicitar como CONSULTA.

- A opção "ATENDIMENTO RN" será marcada como SIM nas situações em que o recém-nascido tenha no máximo 30 dias de vida e que ainda não possua plano de saúde, podendo utilizar o código do pai, da mãe ou responsável mediante a documentação comprobatório.

- A opção "INDICADOR DE ACIDENTE" deverá ser selecionado de acordo com a necessidade de cada atendimento.

- Procedimento já realizado? - Indica se o procedimento solicitado já foi realizado pelo beneficiário. Ao selecionar como "SIM" o sistema solicitará a data do último atendimento.

Após preencher toda a guia conforme imagem abaixo, clique no botão "**AUTORIZAR"** que fica no canto inferior direito.

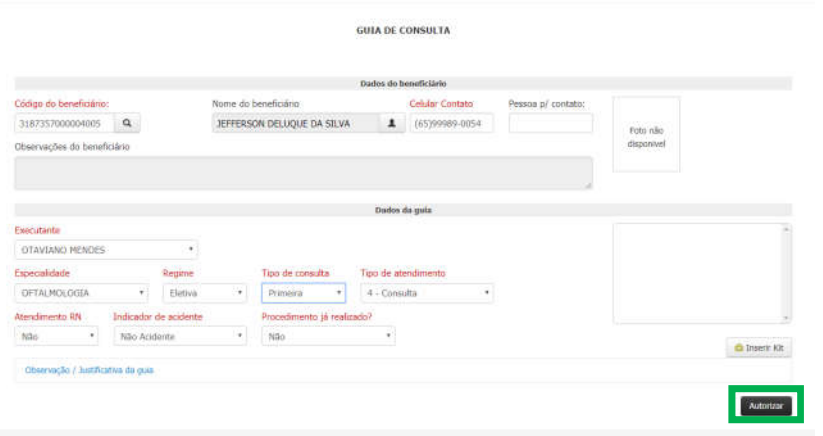

Se a guia for autorizada de forma automática, o sistema apresentará a seguinte mensagem:

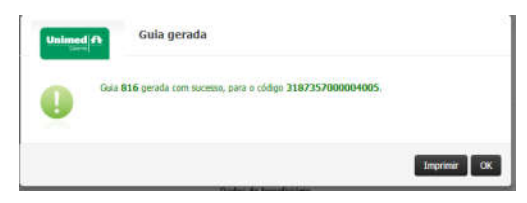

## 4.EMISSÃO DE GUIAS – GUIA SP/SADT

Essa opção deverá ser utilizada nas situações em que o médico solicite exames e procedimentos para ele mesmo executar.

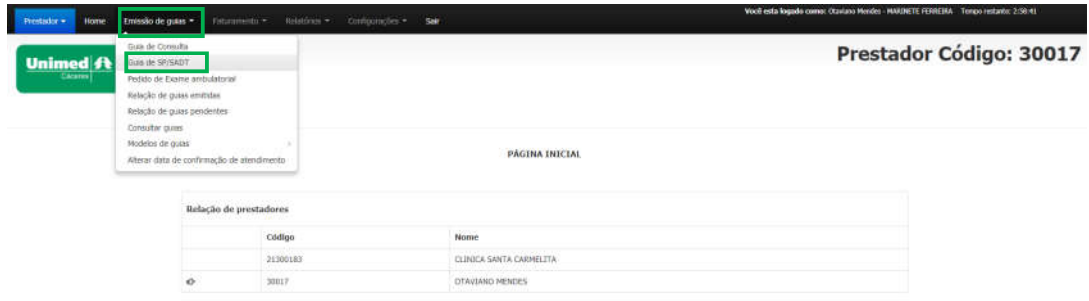

Para emitir guia de SP/SADT, basta clicar no menu "EMISSÃO DE GUIAS", submenu "GUIA DE SP/SADT", conforme imagem acima.

Será exibido a tela para preenchimento conforme imagem abaixo.

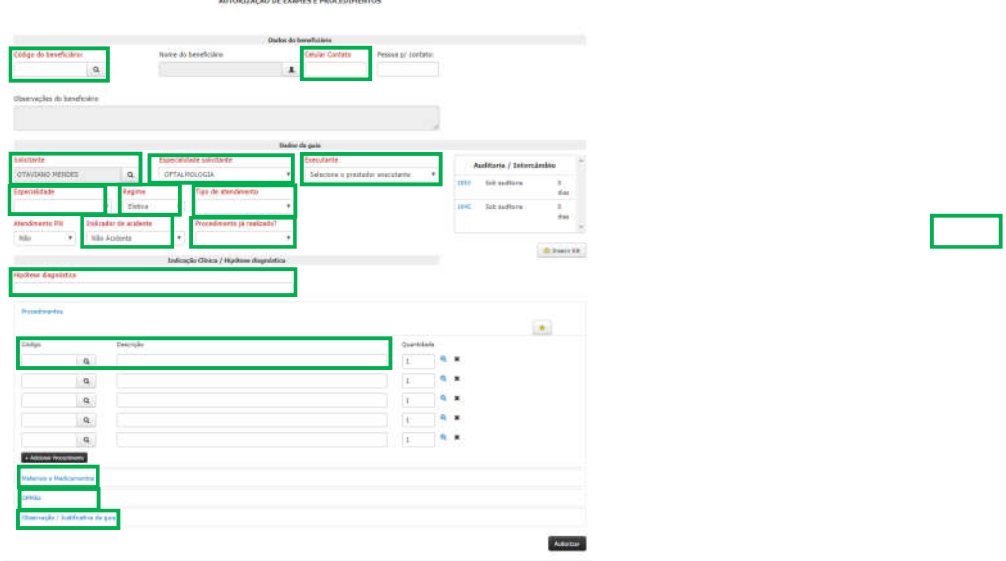

- Digite o código do cartão no campo "Código do beneficiário".

Caso seja primeiro atendimento do beneficiário em intercâmbio, você deverá clicar no ícone "LUPA". Abrirá uma tela conforme imagem abaixo. Peça para o beneficiário ou responsável o cartão e um documento de identificação. Preencha conforme cartão do cliente.

Identificação de beneficiários

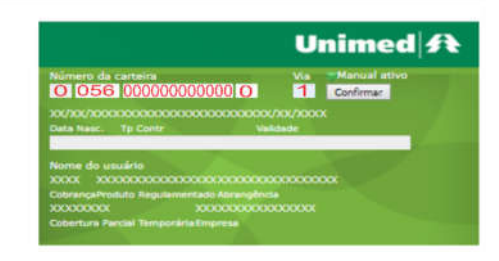

- Insira um número de contato do cliente ou responsável.

- O "SOLICITANTE" deverá ser sempre pessoa física.

- A "ESPECIALIDADE SOLICITANTE" ficará padrão de acordo com o cadastro do médico na operadora.

- O "EXECUTANTE" será sempre a pessoa física do médico.

- O campo "ESPECIALIDADE" será preenchido sempre de forma automática de acordo com a seleção do "EXECUTANTE".

- O campo "Regime" deverá ser selecionado de acordo com orientação do médico.

- O "TIPO DE ATENDIMENTO" deverá ser selecionado de acordo com a necessidade da solicitação.

- A opção "ATENDIMENTO RN" será marcada como SIM nas situações em que o recém-nascido tenha no máximo 30 dias de vida e que ainda não possua plano de saúde, podendo utilizar o código do pai, da mãe ou responsável mediante a documentação comprobatório.

- A opção "INDICADOR DE ACIDENTE" deverá ser selecionado de acordo com necessidade de cada atendimento.

- Procedimento já realizado? - Indica se o procedimento solicitado já foi realizado pelo beneficiário. Ao selecionar como "SIM" o sistema solicitará a data do atendimento.

- Hipótese Diagnóstica - Nada mais é do que a indicação clínica para realização do

procedimento solicitado.

- Para incluir o procedimento, digite o código e pressione TAB, ou se preferir pesquise pelo nome, clicando na lupa e em seguida localizar, conforme imagem abaixo.

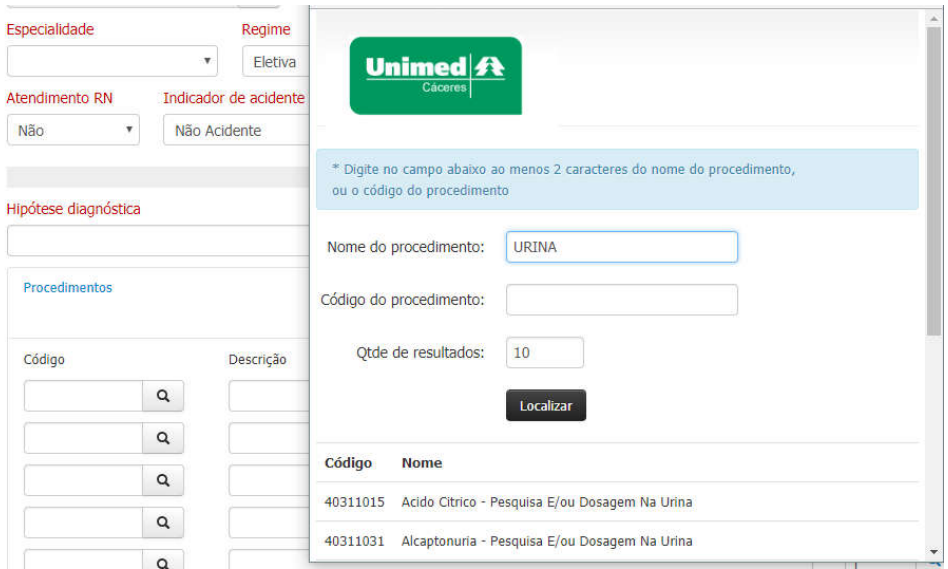

- Material e Medicamento: Uso de materiais e medicamentos referente ao procedimento solicitado.

- OPMEs: Uso de órteses, próteses e materiais especiais inerente ao procedimento solicitado.

- Observações: Informações complementares quando necessárias.

Depois que a guia estiver toda preenchida, basta clicar em "AUTORIZAR" para registrar a guia.

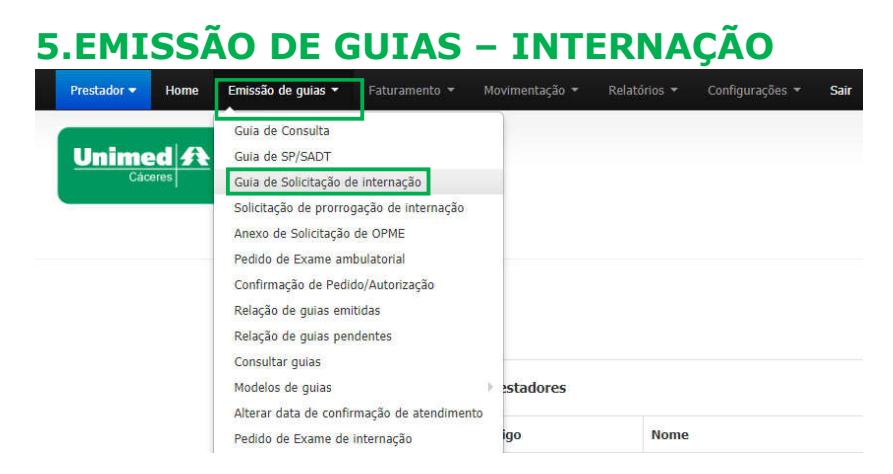

Para emitir guia de INTERNÇÃO, basta clicar no menu "EMISSÃO DE GUIAS", submenu "GUIA DE SOLICITAÇÃO DE INTERNAÇÃO", conforme imagem acima.

Será exibido a tela para preenchimento conforme imagem abaixo.

SOLICITAÇÃO DE INTERNAÇÃO

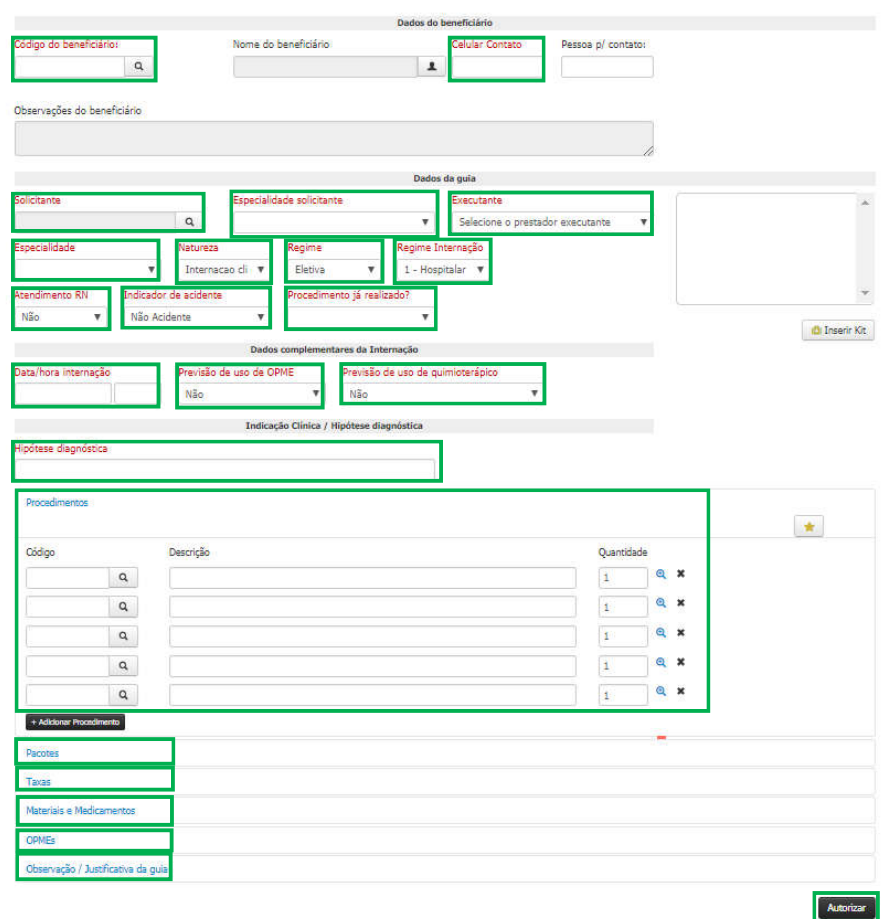

Assim como todas as outras emissões de guias, a de internação você deve preencher todas as opções em "VERMELHO".

- CÓDIGO DO BENEFICÁRIO: digite o código do beneficiário de acordo com o cartão.

Caso seja primeiro atendimento do beneficiário em intercâmbio, você deverá clicar no ícone "LUPA". Abrirá uma tela conforme imagem abaixo. Peça para o beneficiário ou responsável o cartão e um documento de identificação. Preencha conforme cartão do cliente.

#### Identificação de beneficiários

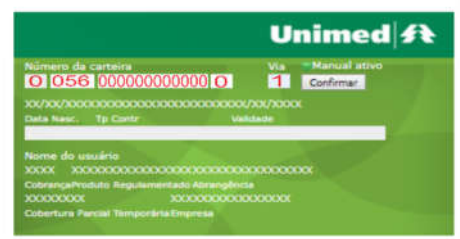

- CELULAR CONTATO: pode ser do paciente ou de um responsável.
- SOLICITANTE: sempre deverá ser pessoa física.

- ESPECIALIDADE SOLICITANTE: será preenchido automaticamente, de acordo do cadastro do médico.

- EXECUTANTE: sempre deverá pessoa jurídica.
- ESPECIALIDADE: será preenchido de forma automática.
- NATUREZA: de acordo com cada atendimento.
	- 1. Internação Clinica
	- 2. Internação cirúrgica
	- 3. Internação obstétrica
	- 4. Internação psiquiátrica
	- 5. Internação pediátrica
- REGIME: de acordo com a necessidade do atendimento.

- REGIME DE INTERNAÇÃO: de acordo com a necessidade do atendimento.

- 1. Hospitalar
- 2. Hospitalar-dia
- 3. Domiciliar

- ATENDIMENTO RN: será marcada como SIM nas situações em que o recém-nascido tenha no máximo 30 dias de vida e que ainda não possua plano de saúde, podendo utilizar o código do pai, da mãe ou responsável mediante a documentação comprobatório.

- INDICADOR DE ACIDENTE: de acordo com a necessidade do atendimento.

- PROCEDIMENTO JÁ REALIZADO? indica se o procedimento solicitado já foi realizado pelo beneficiário. Ao selecionar como "SIM" o sistema solicitará a data do atendimento.

- DATA/HORA INTERNAÇÃO: quando de fato o paciente deu entrada no atendimento.

- PREVISÃO DE USO DE OPME: sim ou não.

- PREVISÃO DE USO DE QUIMIOTERAPIA: sim ou não (todo caso em Cáceres ainda não temos esse serviço pela Unimed Cáceres).

- HIPÓTESE DIAGNÓSTICA: nada mais é do que o motivo pela internação.

- PROCEDIMENTO: para incluir o procedimento, digite o código e pressione TAB, ou se preferir pesquise pelo nome, clicando na lupa e em seguida localizar, conforme imagem abaixo.

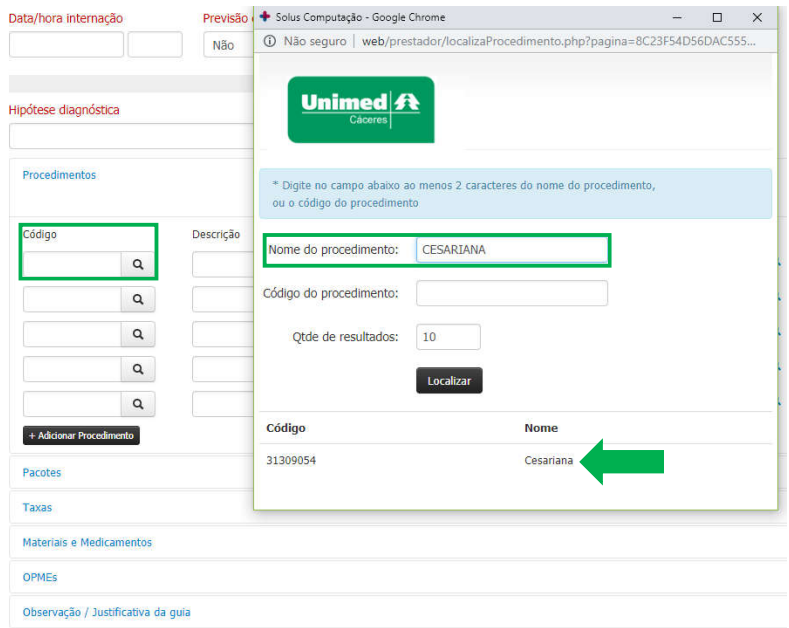

- PACOTES: para procedimentos acordado com código de pacote.

- TAXAS: inclui o código da diária da internação.

- MATERIAIS E MEDICAMENTOS: uso de materiais e ou medicamentos inerentes ao procedimento solicitado.

- OPMEs: material solicitado para utilizar na realização do procedimento solicitado.

- OBSERVAÇÃO/JUSTIFICATIVA DA GUIA: incluir informações extras sobre a solicitação.

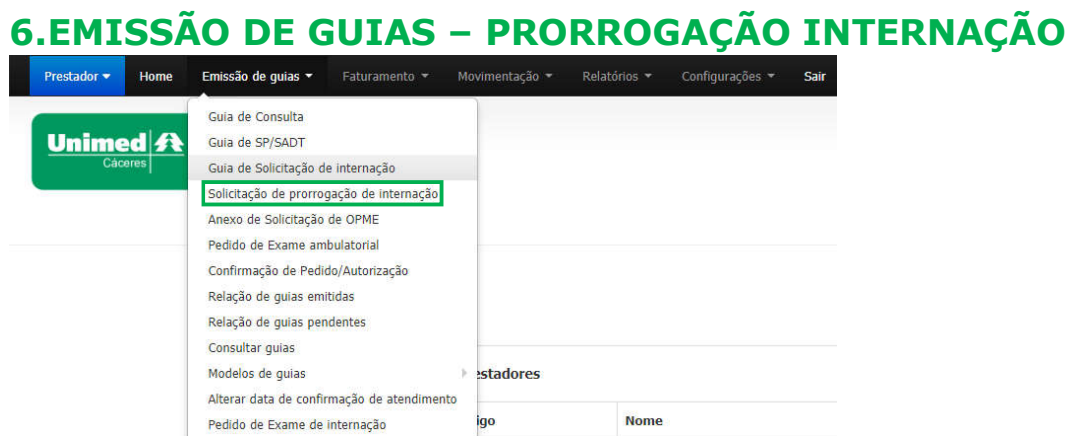

Para emitir guia de PRORROGAÇÃO, basta clicar no menu "EMISSÃO DE GUIAS", submenu "SOLICITAÇÃO DE PRORROGAÇÃO DE INTERNAÇÃO", conforme imagem acima.

Será exibido a tela para preenchimento conforme imagem abaixo.

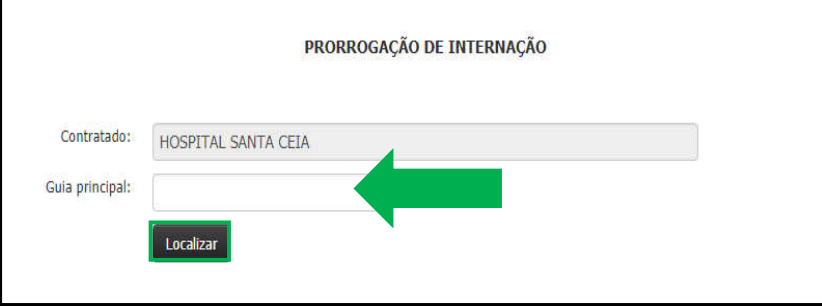

Insira o código da guia principal conforme imagem acima, depois clique em localizar.

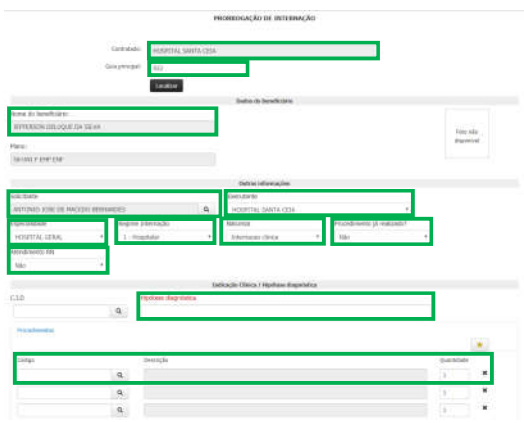

Abrirá uma nova tela conforme imagem abaixo.

- SOLICTANTE: o solicitante sempre será pessoa física. A guia de prorrogação será carregada com o nome do médico solicitante da guia de principal, porém, caso seja necessário a troca, basta clicar no ícone "LUPA" e pesquisar o novo médico.

- EXECUTANTE: selecione o prestador.
- ESPECIALIDADE: carregará de forma automática.
- REGIME INTERNÇÃO: de acordo com a necessidade.
	- 1. Hospitalar
	- 2. Hospitalar-dia 3. Domiciliar
	-

- NATUREZA: de acordo com cada atendimento.

- 1. Internação Clinica
- 2. Internação cirúrgica
- 3. Internação obstétrica
- 4. Internação psiquiátrica 5. Internação pediátrica
- 

- PROCEDIMENTO JÁ REALIZADO? indica se o procedimento solicitado já foi realizado pelo beneficiário. Ao selecionar como "SIM" o sistema solicitará a data do atendimento.

- ATENDIMENTO RN: será marcada como SIM nas situações em que o recém-nascido tenha no máximo 30 dias de vida e que ainda não possua plano de saúde, podendo utilizar o código do pai, da mãe ou responsável mediante a documentação comprobatório.

- HIPOTESTE DIAGNÓSTICA: nada mais é do que o motivo da prorrogação.

- PROCEDIMENTOS: para incluir o procedimento, digite o código e pressione TAB, ou se preferir pesquise pelo nome, clicando na lupa e em seguida localizar, conforme imagem abaixo.

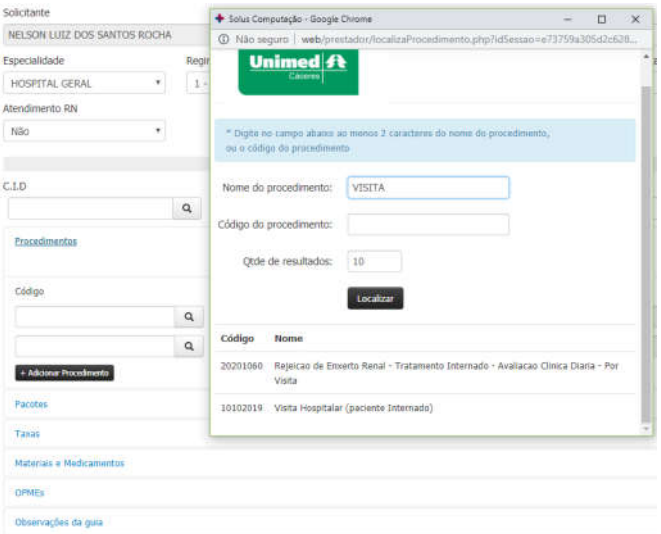

- PACOTES: para procedimentos acordado com código de pacote.
- TAXAS: inclui o código da diária da internação.

- MATERIAIS E MEDICAMENTOS: uso de materiais e ou medicamentos inerentes ao procedimento solicitado.

- OPMEs: material solicitado para utilizar na realização do procedimento solicitado.

- OBSERVAÇÕES DA GUIA: incluir informações extras sobre a solicitação.

## 7.EMISSÃO DE GUIAS – PEDIDO DE EXAME AMBULATORIAL

Esta opção é para aqueles casos em que o médico solicita exames e procedimentos para serem feitos em outros prestadores, ou seja, para exames e procedimentos que ele não executa em seu consultório, como por exemplo: exames laboratoriais, terapias, exames de imagens, etc...

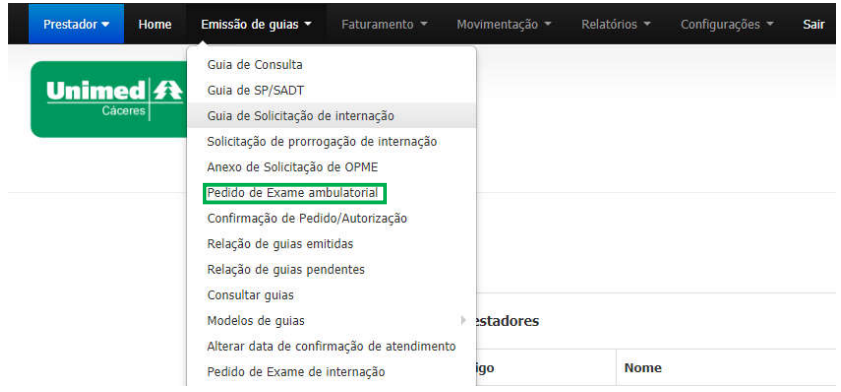

Para emitir guia de PEDIDO DE EXAME AMBULATORIAL, basta clicar no menu "EMISSÃO DE GUIAS", submenu "SOLICITAÇÃO DE PRORROGAÇÃO DE INTERNAÇÃO", conforme imagem acima.

Será exibido a tela para preenchimento conforme imagem abaixo.

PEDIDO DE EXAMES E PROCEDIMENTOS AMBULATORIAIS

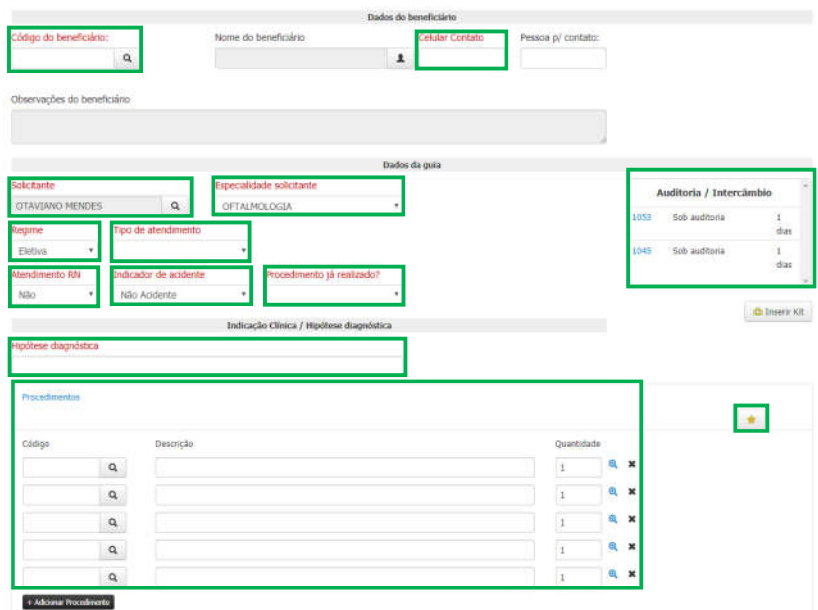

- CÓDIGO DO BENEFICÁRIO: digite o código do beneficiário de acordo com o cartão.

Caso seja primeiro atendimento do beneficiário em intercâmbio, você deverá clicar no ícone "LUPA". Abrirá uma tela conforme imagem abaixo. Peça para o beneficiário ou responsável o cartão e um documento de identificação. Preencha conforme cartão do cliente.

Identificação de beneficiários

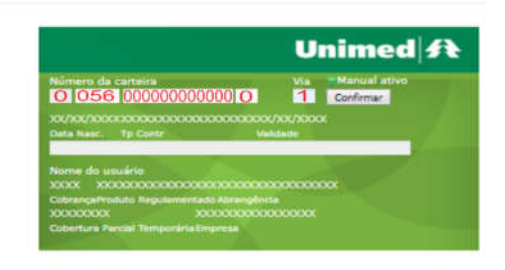

- CELULAR CONTATO: pode ser do paciente ou de um responsável.
- SOLICITANTE: sempre deverá ser pessoa física.
- ESPECIALIDADE SOLICITANTE: será preenchido automaticamente, de acordo do cadastro do médico.
- REGIME: de acordo com a necessidade do atendimento.

- TIPO DE ATENDIMENTO: de acordo com a necessidade do atendimento, porém, sempre levando em consideração que o preenchimento errado depois da guia autorizada pode ser motivo de glosa.

- ATENDIMENTO RN: será marcada como SIM nas situações em que o recém-nascido tenha no máximo 30 dias de vida e que ainda não possua plano de saúde, podendo utilizar o código do pai, da mãe ou responsável mediante a documentação comprobatório.

- INDICADOR DE ACIDENTE: de acordo com a necessidade do atendimento.

- PROCEDIMENTO JÁ REALIZADO? indica se o procedimento solicitado já foi realizado pelo beneficiário. Ao selecionar como "SIM" o sistema solicitará a data do atendimento.

- HIPÓTESE DIAGNÓSTICA: nada mais é do que o motivo pelo qual está sendo feito o pedido.

- PROCEDIMENTO: para incluir o procedimento, digite o código e pressione TAB, ou se preferir pesquise pelo nome, clicando na lupa e em seguida localizar, conforme imagem abaixo.

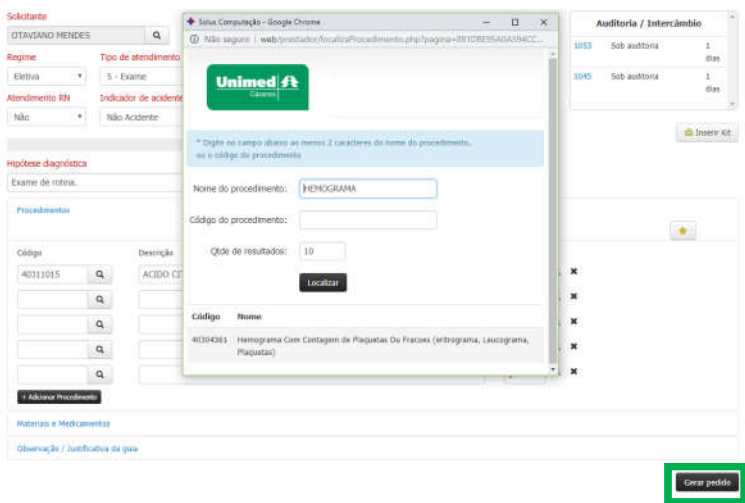

Após preenchimento da guia clique em "GERAR PEDIDO", conforme imagem acima.

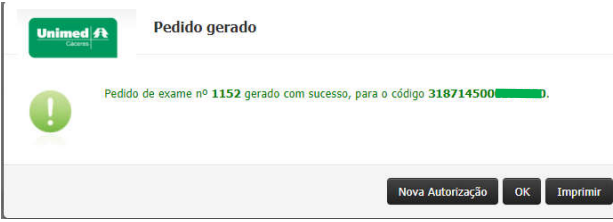

Imagem acima mostra informação do pedido gerado, agora basta apenas o cliente se dirigir um prestador apto a executar o seu pedido.

## 8.EMISSÃO DE GUIAS - CONFIRMAÇÃO DE PEDIDO/AUTORIZAÇÃO

A opção "CONFIRMAÇÃO DE PEDIDO/AUTORIZAÇÃO" é o momento em que apenas o prestador que está apto a executar a guia conseguirá ver os exames ou procedimentos cadastrados.

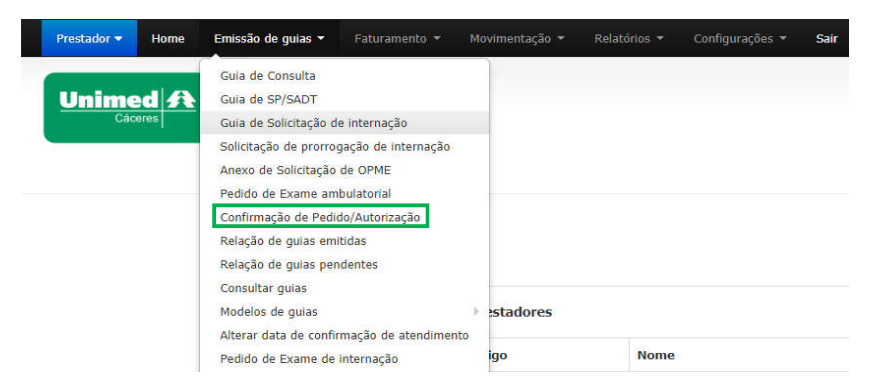

Para confirmar um pedido/autorização basta clicar no menu "EMISSÃO DE GUIAS", submenu "CONFIRMAÇÃO DE PEDIDO/AUTORIZAÇÃO", conforme imagem acima.

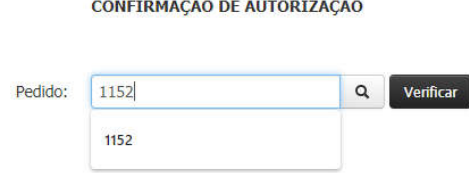

Insira o número da guia conforme imagem acima, e em seguida clique no botão "VERIFICAR".

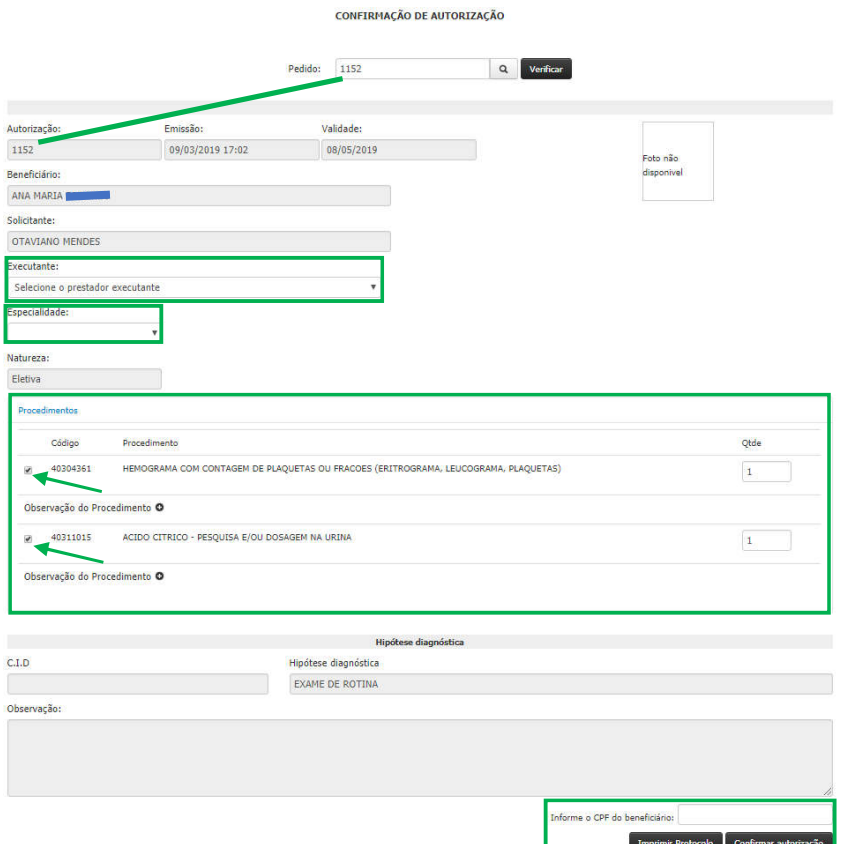

- EXECUTANTE: selecione o executante.
- ESPECIALIDADE: será preenchido de forma automática.

- PROCEDIMENTO: note que em cada procedimento existe uma "caixinha" marcada, essa opção é para aqueles casos em o prestador não realiza alguns serviços, bastando apenas desmarca-las.

- CONFIRMAÇÃO: o botão de confirmação fica no canto inferior direito da guia. Para confirmar o pedido, o sistema pedirá algumas informações do cliente de forma aleatória, como número do RG, CPF e data de nascimento.

Após a confirmação, se o beneficiário estiver com o plano regularizado e o procedimento dentro da validade correta, será

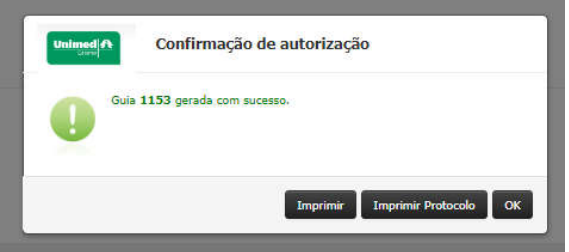

emitida a seguinte mensagem:

Caso acontecer de o cliente chegar com uma guia já confirmada o sistema emitirá a seguinte mensagem:

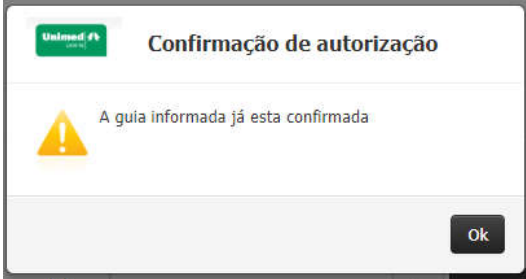

Quer dizer que a guia já possui um prestador executante.

Caso o sistema imita a mensagem abaixo é provável que essa guia seja de alguma especialidade a qual você não tenha permissão para executar.

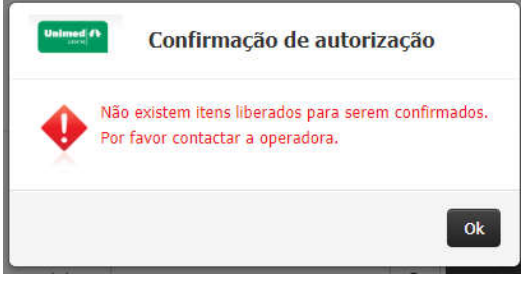

A mensagem abaixo quer dizer que a guia não existe mesmo, provavelmente o prestador solicitante anotou o número errado.

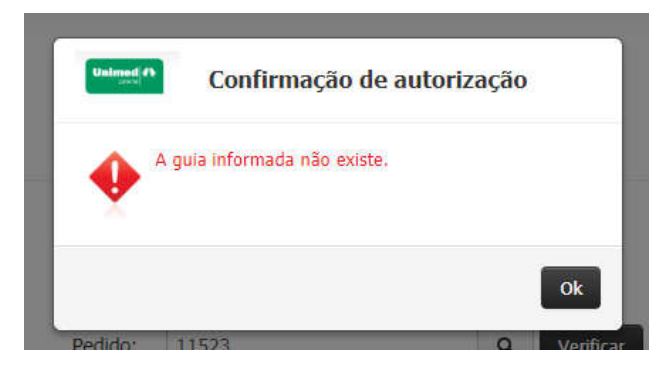

A mensagem abaixo quer dizer que a guia está na Unimed aguardando uma analise para liberação.

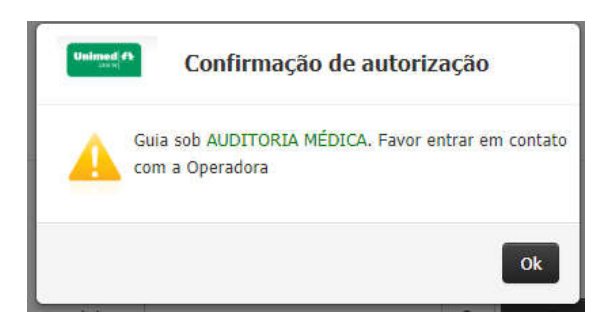

## 9.EMISSÃO DE GUIAS – RELAÇÃO DE GUIAS EMITIDAS

Permite a solicitação das guias de SP/SADT, exames e procedimentos ambulatoriais, consulta das guias geradas -autorizadas ou não, devido a alguma crítica em determinado período, por meio de relatório.

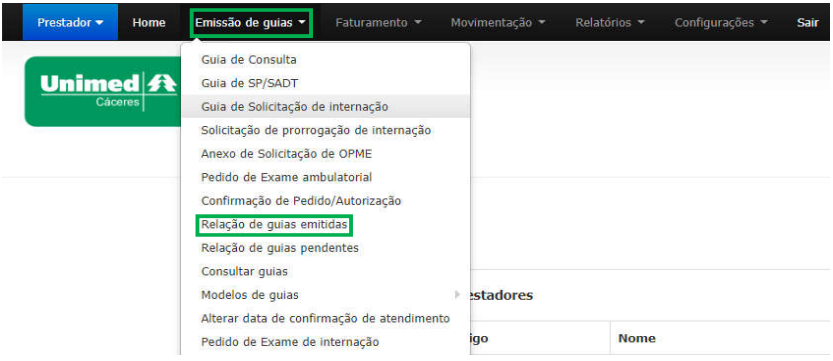

Menu "EMISSÃO DE GUIAS", submenu "RELAÇÃO DE GUIAS EMITIDAS", conforme imagem acima.

RELACAO DE AUTORIZAÇÕES

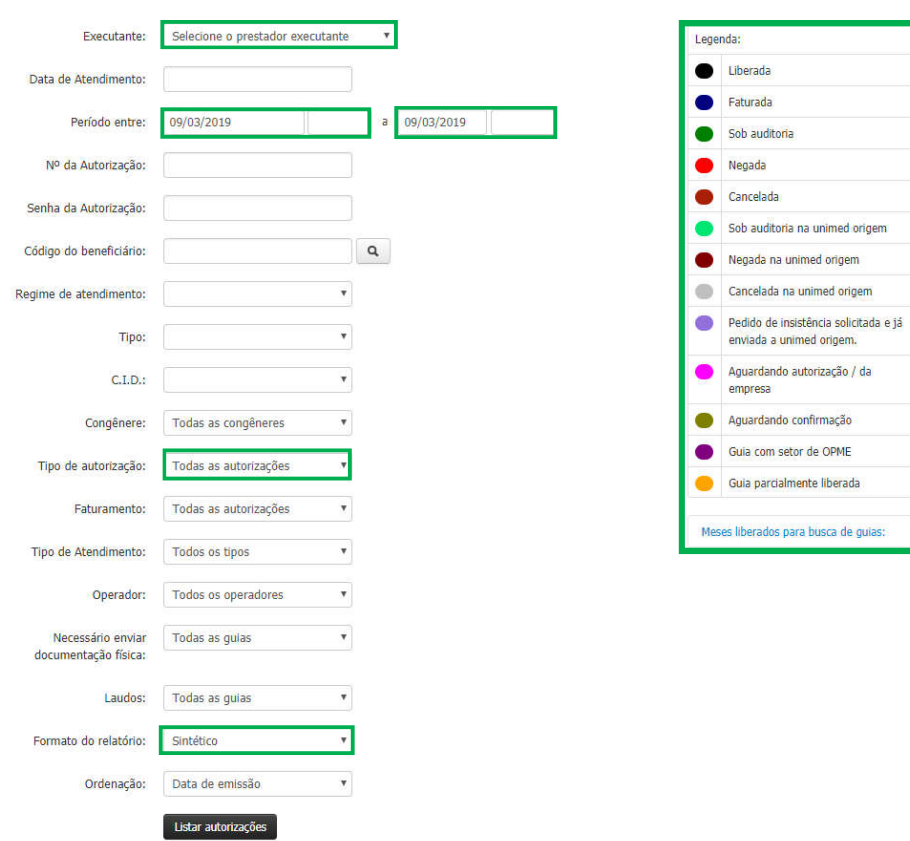

Como você pode ver existe vários filtros para buscar as guias, selecione a forma que desejar e depois clique em "LISTAR AUTORIZAÇÕES".

O sistema é bem intuitivo, através das cores e da "LEGENDA" podemos entender o status de cada guia.

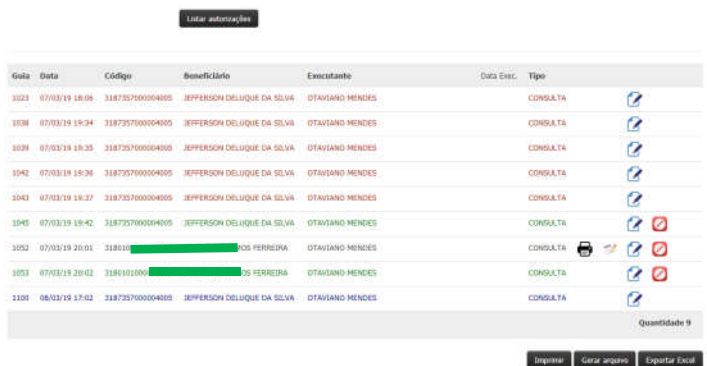

É possível gerar o relatório de todas as guias emitidas, imprimir ou exportar para o Excel.

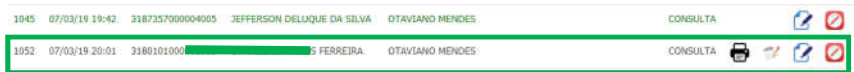

Realiza a impressão da guia no padrão TISS. Esse ícone aparecerá apenas quando a guia estiver liberada ou faturada.

Imprime o protocolo de autorização/pedido de exame com os dados da guia.

مم Nesse botão é possível realizar várias coisas, como por exemplo:

- Editar alguns campos da guia conforme imagem selecionada abaixo.

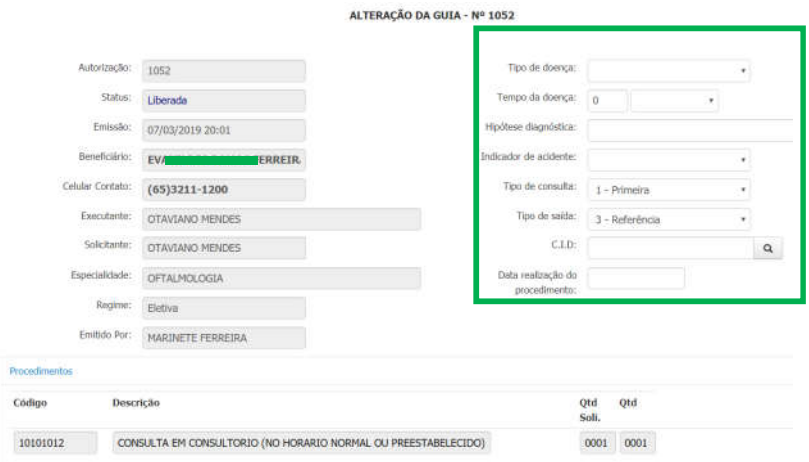

- Utilizado para mandar anexos e mensagem conforme imagens abaixo.

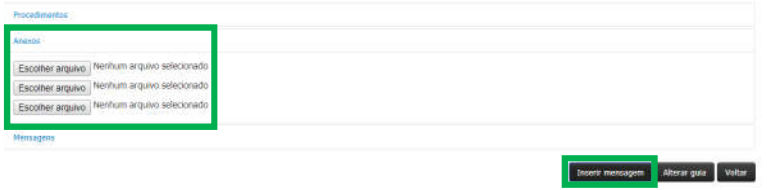

- Utilizado para pedir insistência caso a transação seja negada.

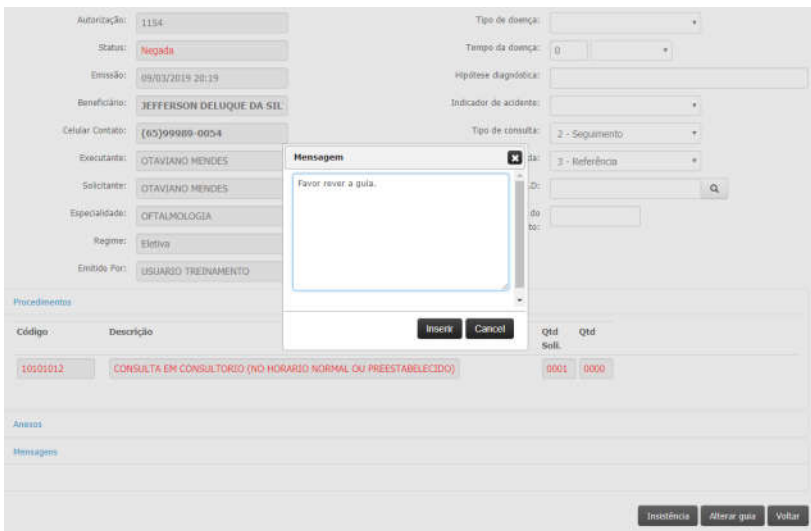

Cancela a guia com preenchimento obrigatório para justificar o motivo do cancelamento.

## 10.EMISSÃO DE GUIAS – RELAÇÃO DE GUIAS PENDENTES

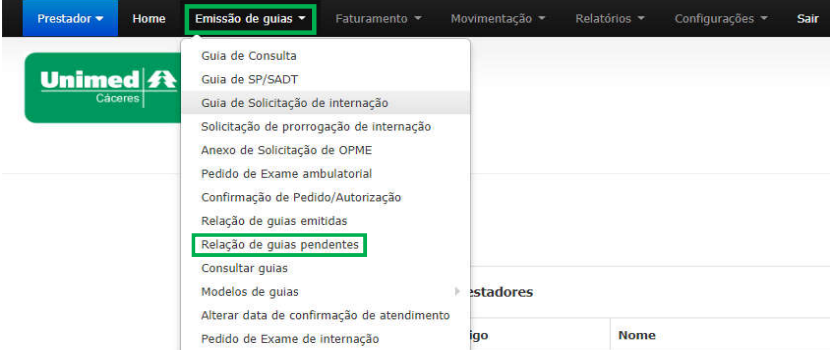

Menu "EMISSÃO DE GUIAS", submenu "RELAÇÃO DE GUIAS PENDENTES", conforme imagem acima.

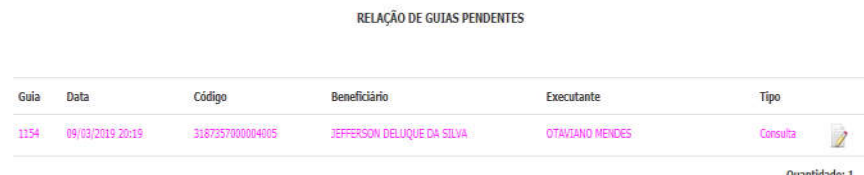

Essa opção é para acompanhar as solicitações quando houverem questionamentos e/ou solicitações de informações e/ou anexos por parte da auditoria.

## Para responder basta clicar em editar

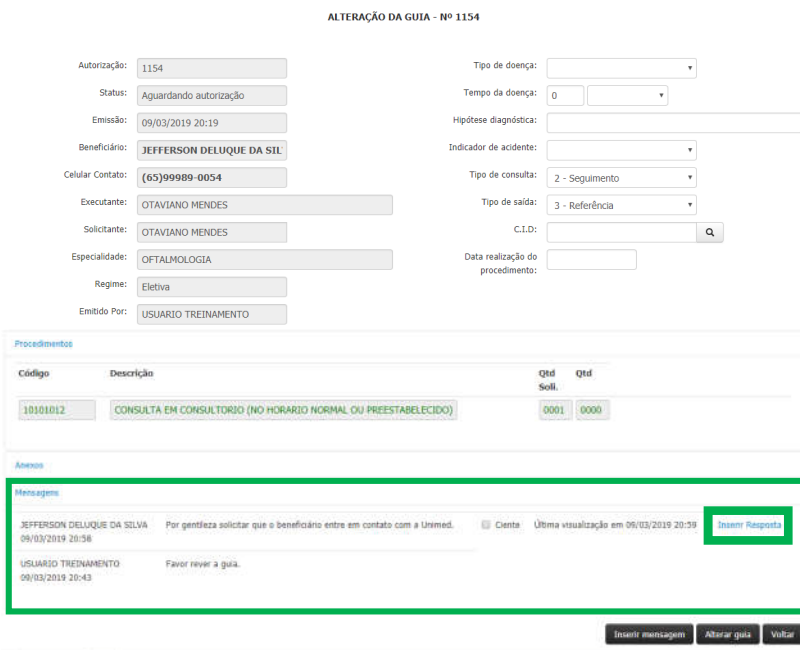

Clique em "INSERIR RESPOSTA" para responder.

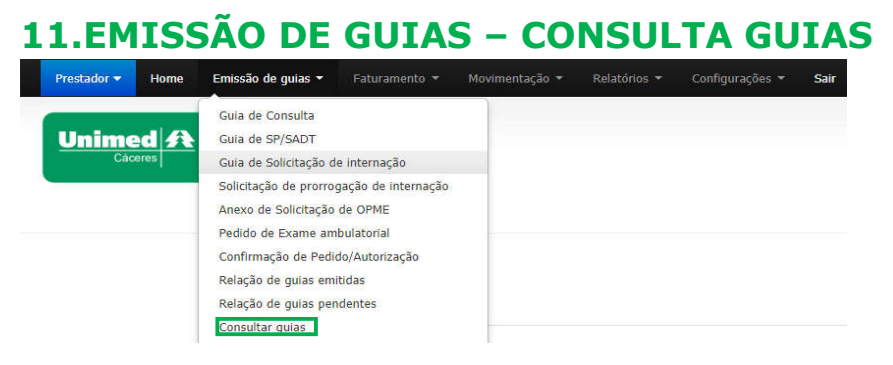

Menu "EMISSÃO DE GUIAS", submenu "CONSULTAR GUIA", conforme imagem acima.

#### **CONSULTA DE GUIAS**

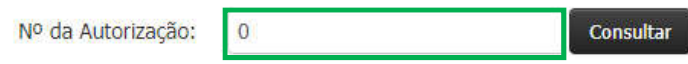

Insira o número da guia a consultar no local indicado conforme imagem acima.

Dados da guia serão exibidas conforme imagem abaixo.

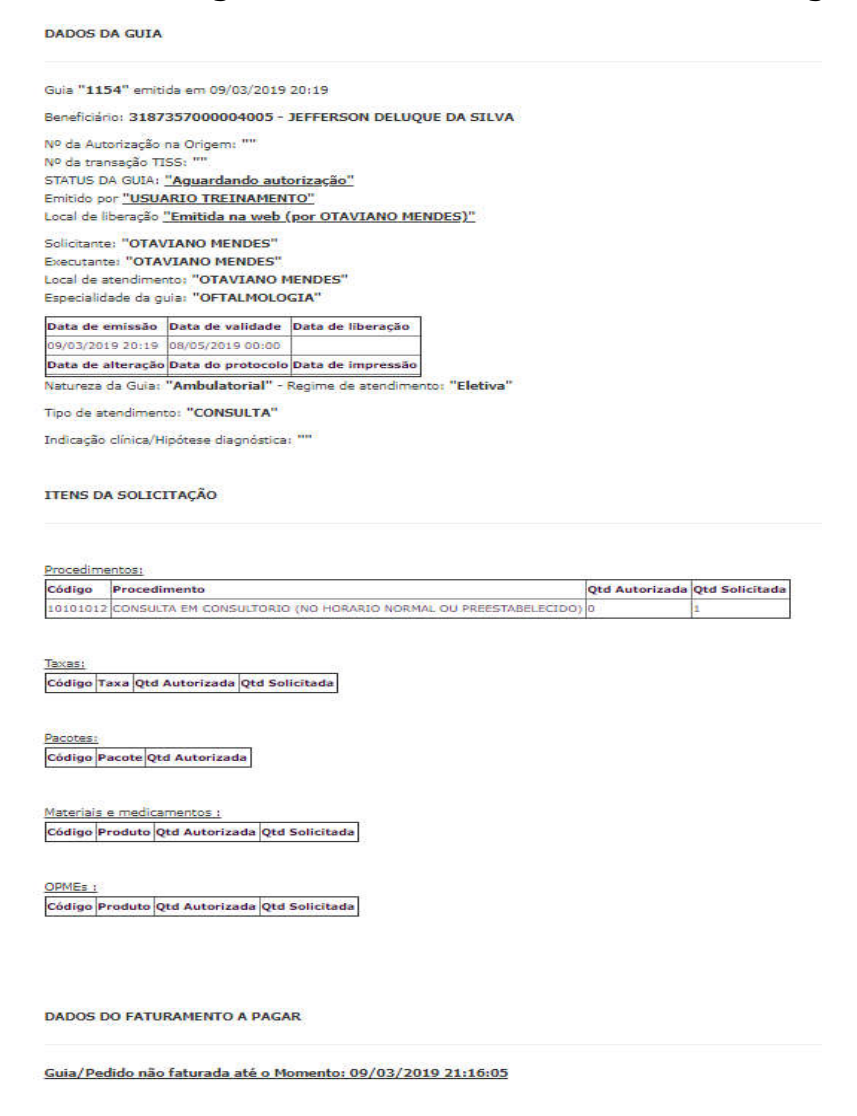

# FATURAMENTO

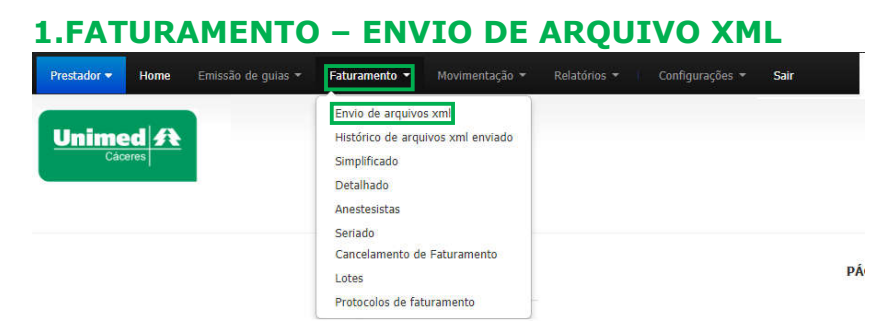

Menu "FATURAMENTO", submenu "ENVIO DE ARQUIVOS XML", conforme imagem acima.

Essa opção é para prestador que utiliza sistema próprio de faturamento.

O prestador deve gerar o arquivo em seu sistema próprio de acordo com a versão vigente da TISS e as regras da Unimed.

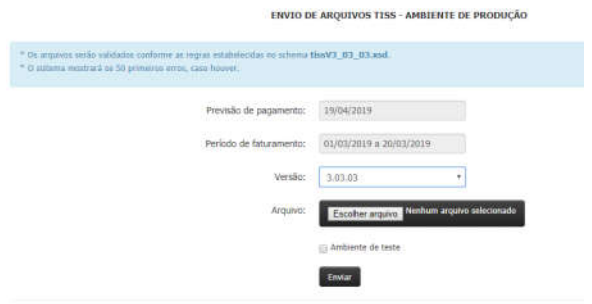

Escolha a Versão do seu arquivo XML e selecione.

Após importar, aparecerá os arquivos aguardando validações.

Alguns tem ocorrências a serem tratadas, outros já vão estar com as informações no Status "Arquivos validados com sucesso".

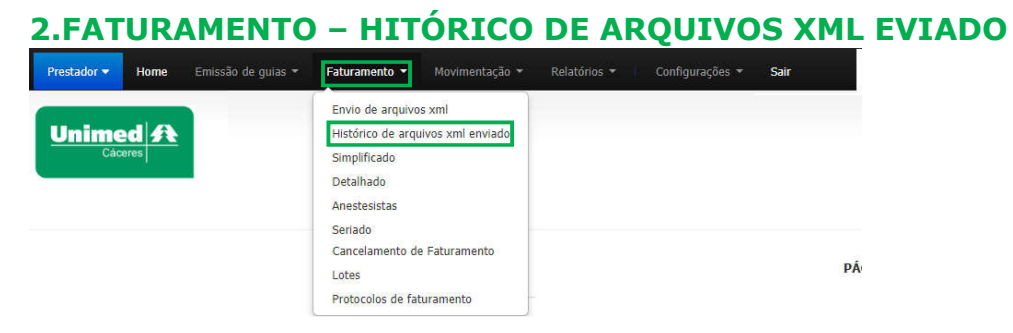

Menu "FATURAMENTO", submenu "HISTÓRICO DE ARQUIVO XML ENVIADO", conforme imagem acima.

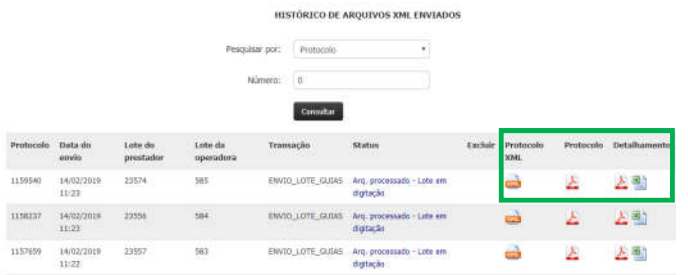

- PESQUISAR POR: selecione o tipo de pesquisa.

- NÚMERO: preencha com o número do tipo selecionado para pesquisa. Caso escolha a opção por "DATA DE ENVIO", o campo solicitará o período de envio.

Após fazer a busca, você poderá fazer download do protocolo em vários formatos (XML, PDF e EXEL).

#### 3.FATURAMENTO – SIMPLIFICADO

Faturamento simplificado é utilizado para o envio de guias de consultas, exames e procedimento simples que não houveram taxas ou pacotes.

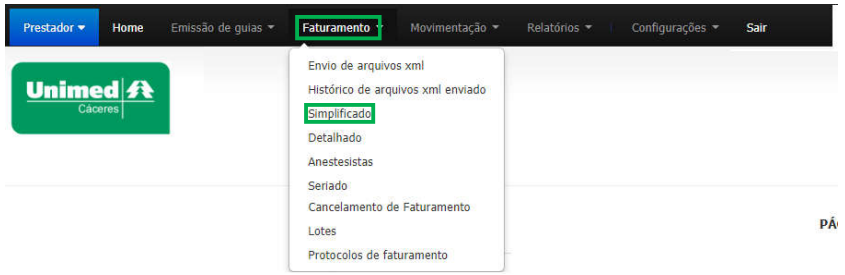

Menu "FATURAMENTO", submenu "SIMPLIFICADO", conforme imagem acima.

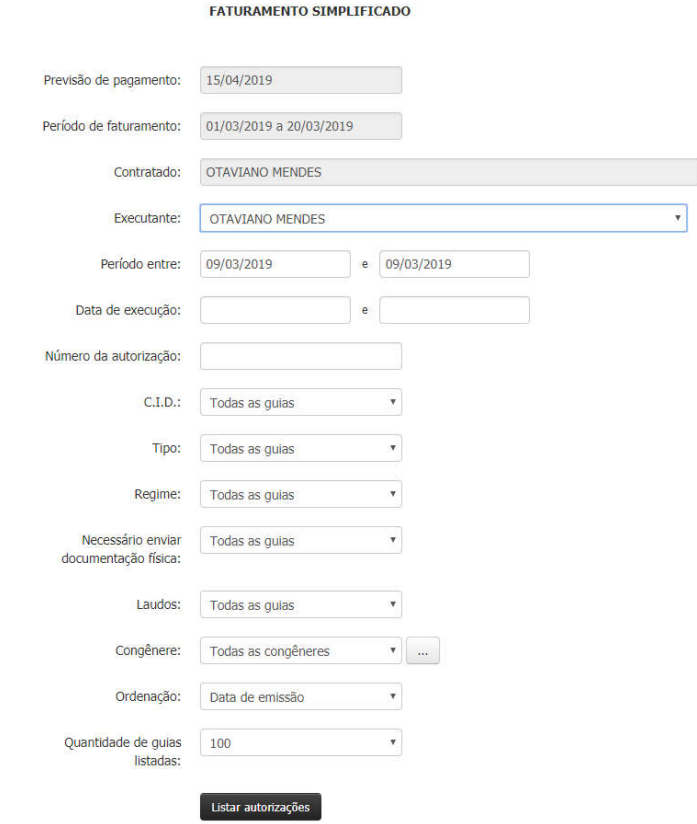

Após preenchimento dos filtros conforme imagem acima, clique em "LISTAR AUTORIZAÇÕES", assim aparecerá uma relação de guias para faturar.

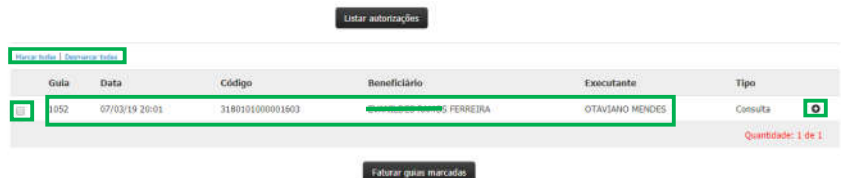

Após filtrar todas as guias, marque apenas as que você queira cobrar usando a opção "Marcar Todas" conforme imagem acima.

Caso queria fazer alguma correção nos campos "TIPO DE CONSULTA" OU "TIPO DE SAÍDA", basta clicar no (+) que fica no canto direito da tela.

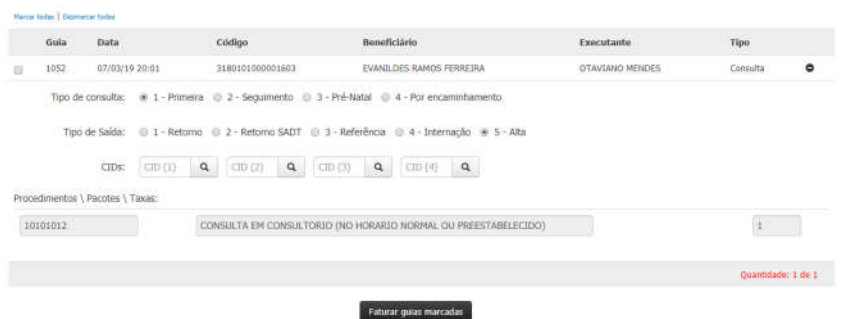

Após selecionar todas as guias, o próximo passo é clicar em "FATURAR GUIAS MARCADAS", que logo aparecerá uma informação conforme imagem abaixo.

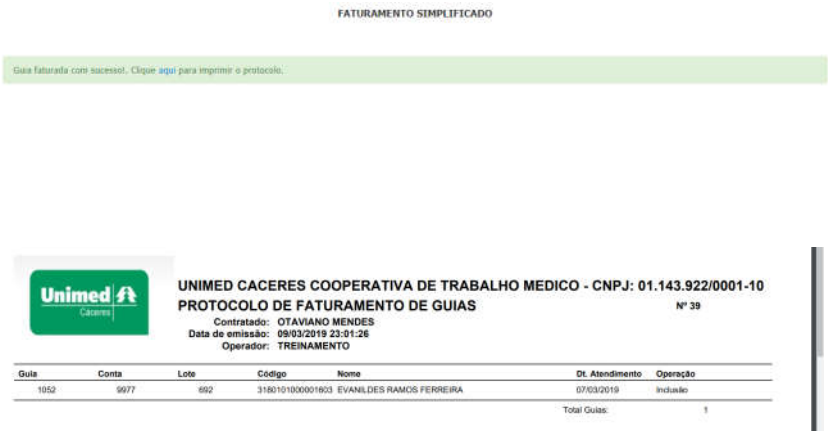

#### 4.FATURAMENTO – DETALHADO

Faturamento detalhado é ao contrário do faturamento simplificado, ele é utilizado para o envio de guias que houveram utilização de taxas e/ou pacotes além de mat/med e honorários médicos.

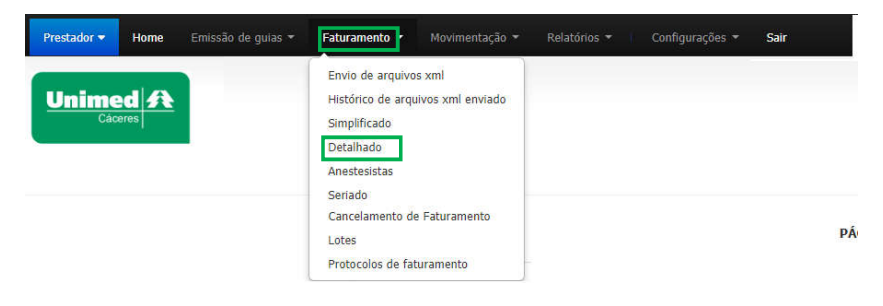

Menu "FATURAMENTO", submenu "DETALHADO", conforme imagem acima.

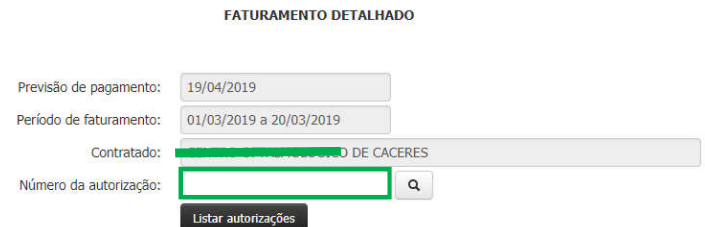

Informar o número da autorização no local indicado e clicar em "LISTAR AUTORIZAÇÕES", em seguida abrirá uma tela conforme imagem abaixo.

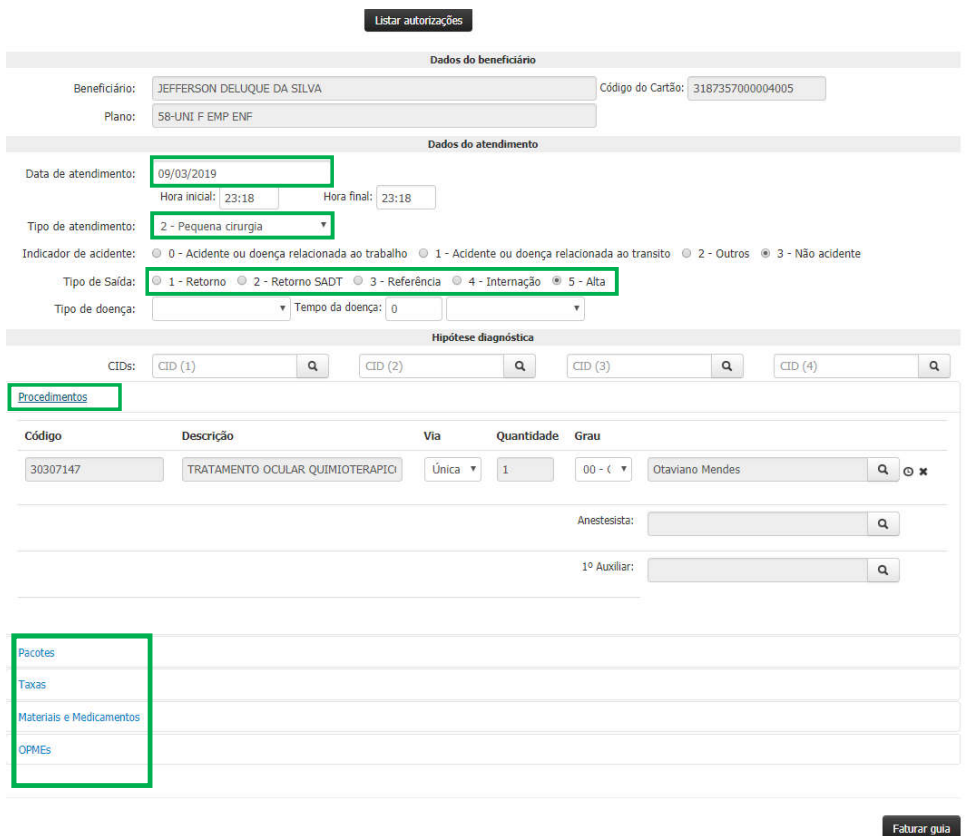

Caso haja necessidade de acrescentar materiais, medicamentos ou taxas, clique nas opções (Taxa, Materiais e Medicamentos) e inclua o código.

Feito tudo isso clique em "FATURAR GUIA", em seguida aparecerá uma tela conforme imagem abaixo.

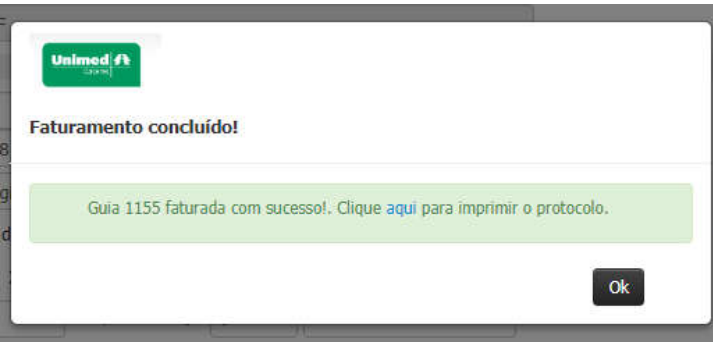

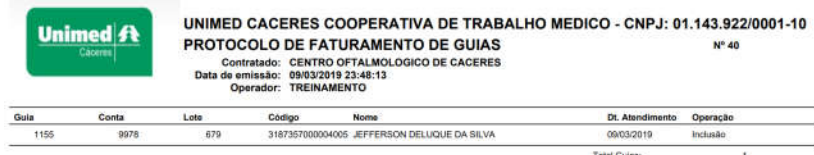

## 5.FATURAMENTO – SERIADO

Faturamento seriado é utilizado para realizar os atendimentos seriados, tais como, fisioterapia, acupuntura, psicologia, fonoaudiologia, nutrição e outros.

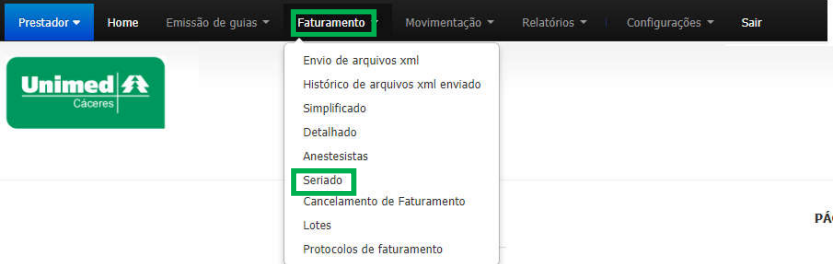

Menu "FATURAMENTO", submenu "SERIADO", conforme imagem acima.

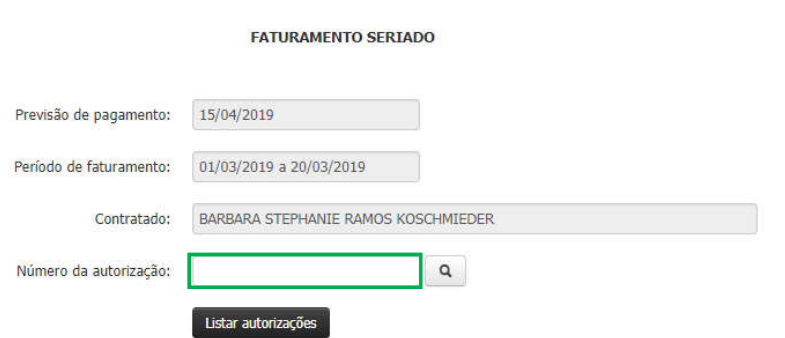

Informe o número da autorização no campo indicado conforme imagem acima e clique em "LISTAR AUTORIZAÇÕES", em seguida aparecerá a tela conforme imagem abaixo.

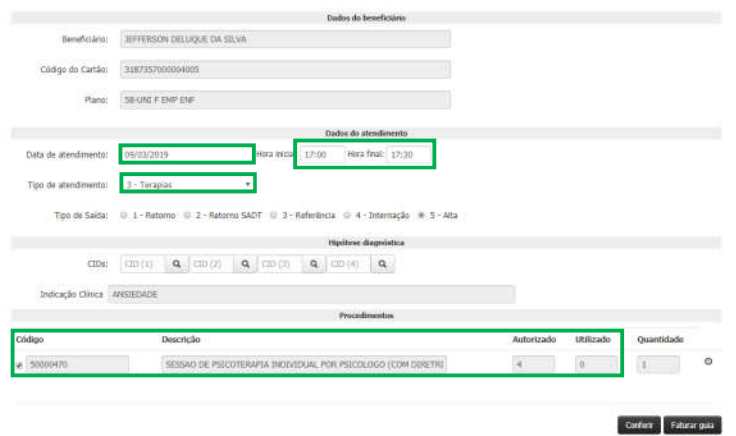

- DATA DE ATEDIMENTO: informe corretamente a data e hora do atendimento.

- TIPO DE ATEDIMENTO: sempre será "TERAPIA" do contrário poderá ser glosado.

- CÓDIGO: certifique se o código está correto.

- AUTORIZADO: lista a quantidade de sessões autorizadas na guia.

- UTILIZADO: o sistema faz o cálculo de quantas sessões já foram realizadas.

Clique em "FATURAR GUIA" após preencher os campos, em seguida abrirá uma tela conforme imagem abaixo.

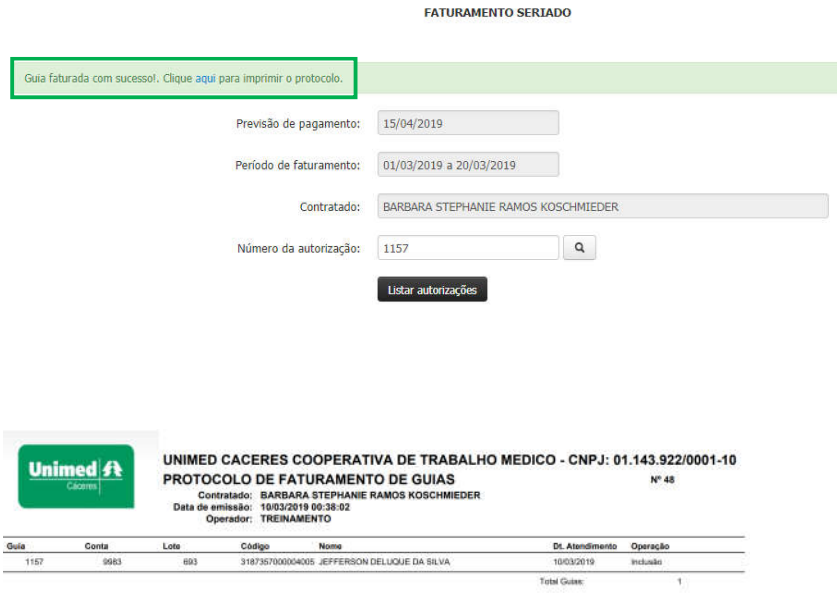

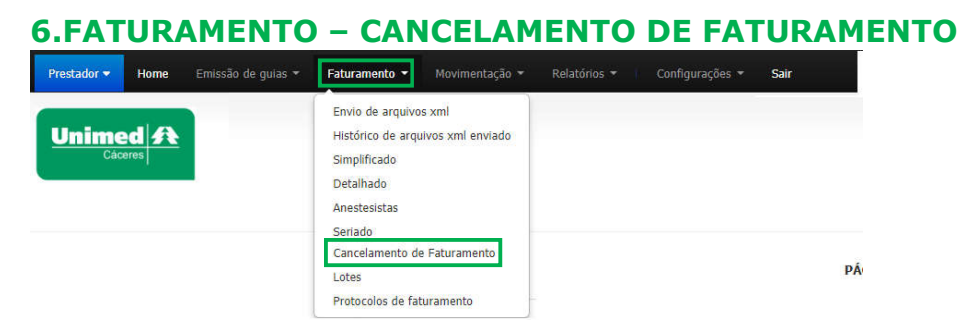

### Menu "FATURAMENTO", submenu "CANCELAMENTO DE FATURAMENTO", conforme imagem acima.

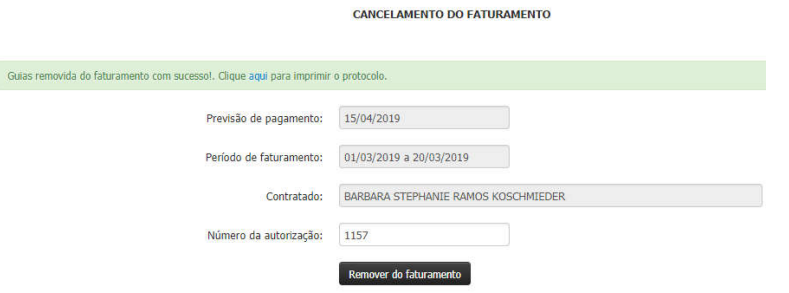

- NÚMERO DA AUTORIZAÇÃO: preencher com o número da autorização da guia que você deseja remover, seguida clique em "REMOVER DO FATURAMENTO".

#### 7.FATURAMENTO – LOTES

Nessa opção é possível visualizar e fechar os lotes.

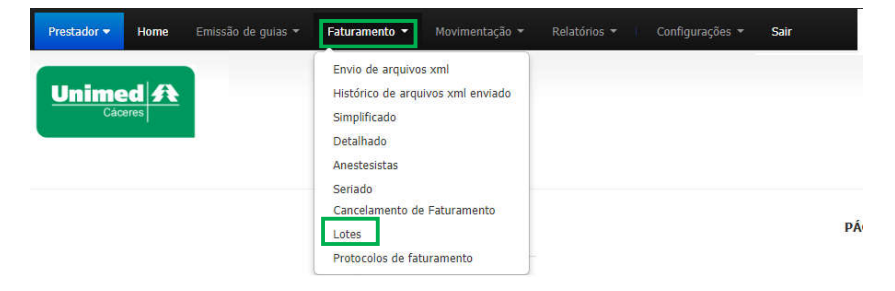

Menu "FATURAMENTO", submenu "LOTES", conforme imagem acima.

O lote de faturamento é criado de forma automática logo após a execução das guias. Caso já exista um lote aberto, as próximas guias executadas entraram automaticamente dentro desse lote, sendo necessário apenas o fechamento do lote.

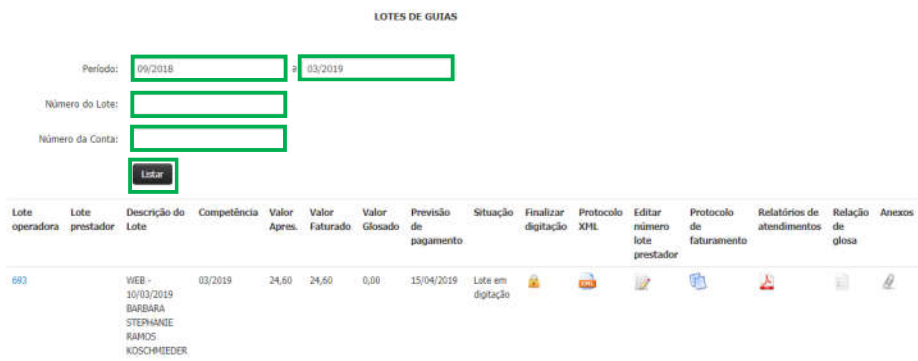

Informe o período que deseja visualizar e clique em "LISTAR", ou se preferir selecione os meios mais específicos de buscas como número do lote e número da conta, fica ao seu critério.

O número do lote é gerado de forma automática, porém, é possível uma numeração de acordo com a sua necessidade, bastando dar um clique em "editar número lote prestador".

Após verificação do lote clique em "Finalizar Digitação", o ícone ficará com a cor "cinza" indicando que o lote já está fechado e disponível para faturamento na Unimed.

### ATENÇÃO: é importe que o fechamento dos lotes seja feito diariamente.

### 8.FATURAMENTO – PROTOCOLO DE FATURAMENTO

Nessa opção é apresentado uma lista com todos os protocolos gerados durante todos os processos das solicitações realizadas.

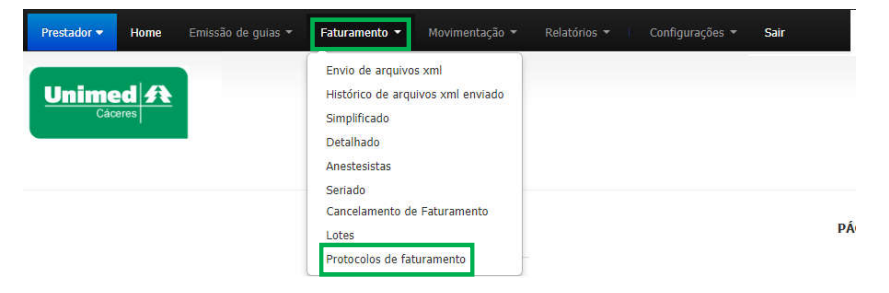

Menu "FATURAMENTO", submenu "PROTOCOLOS DE FATURAMENTO", conforme imagem acima.

#### PROTOCOLOS DE FATURAMENTO DE GUIA

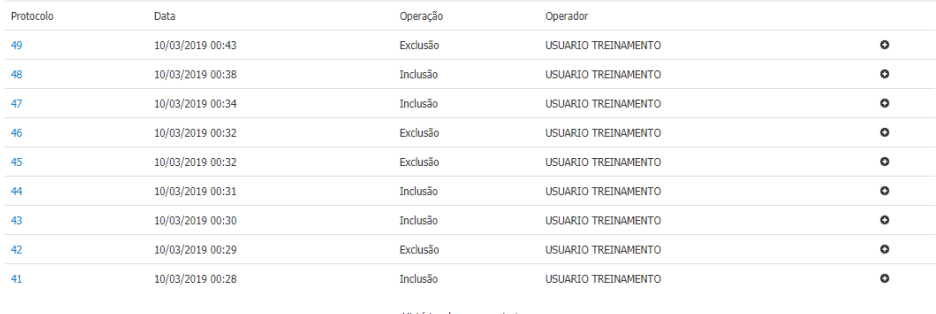

Mes

Histórico de meses anteriores